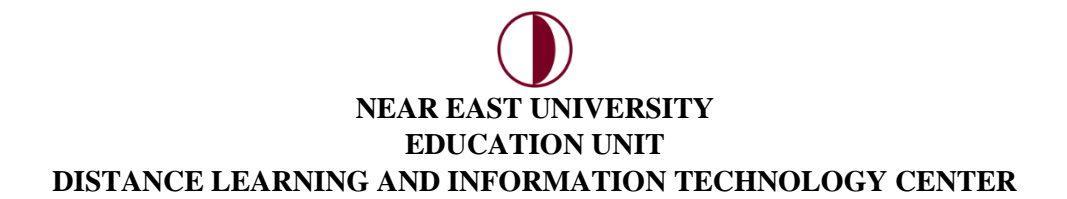

## **BACKUP COURSE MATERIALS**

You can get backup files of the course materials you have shared with your students during the semester. For this process;

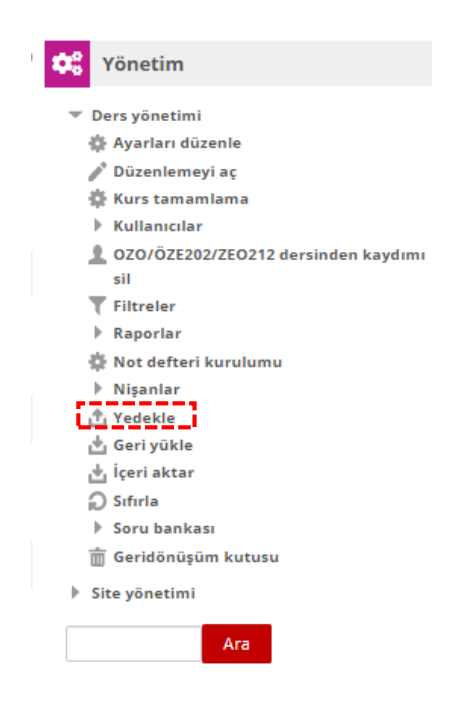

Click on the **"Backup"** tab in the **"administration"** section on your course page.

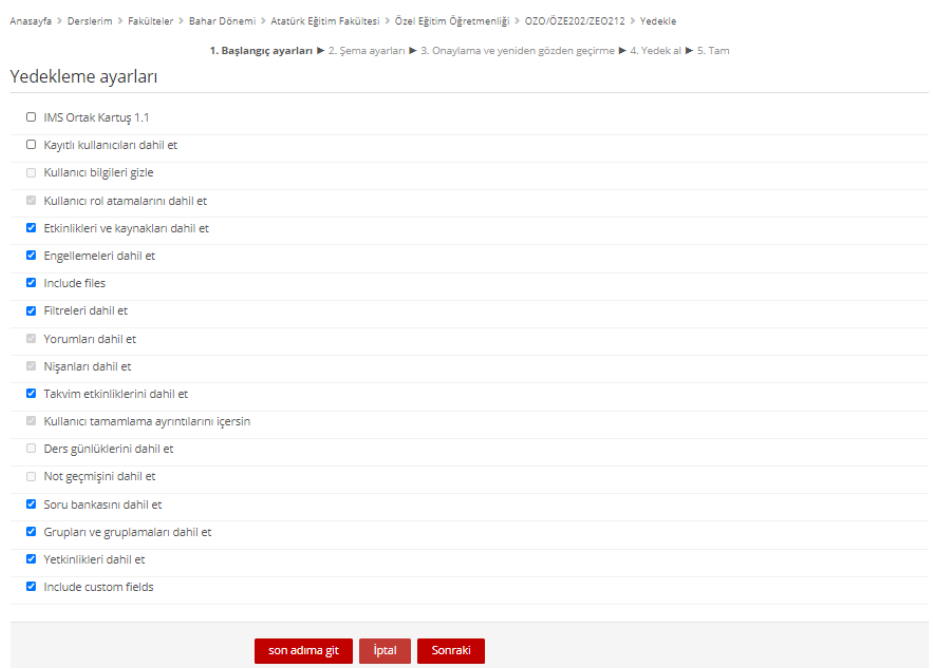

From the back up settings, you can choose which materials you want by ticking the box(es). By clicking on the **"Next"** button, you can continue to the next step of your back ups.

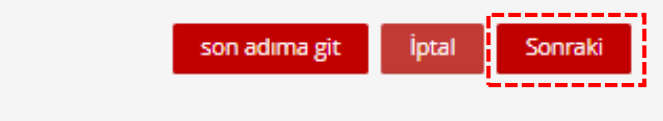

In the next section, you can select the course applications and materials you want to backup.

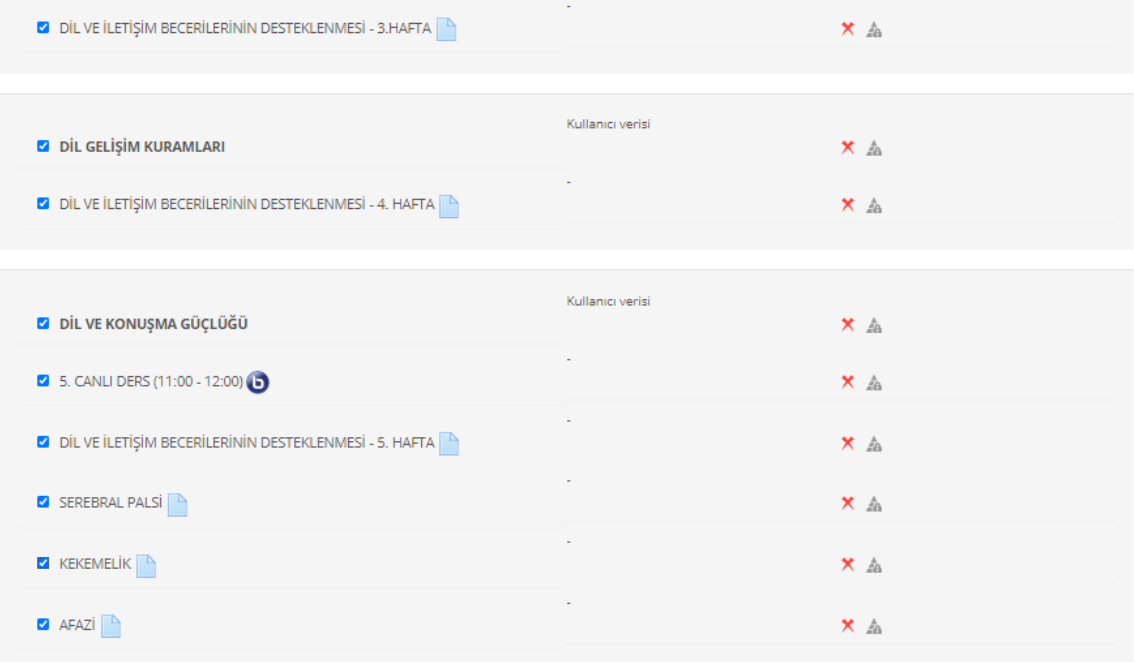

By clicking on the **"Next"** button, you can continue to the next step of your back ups.

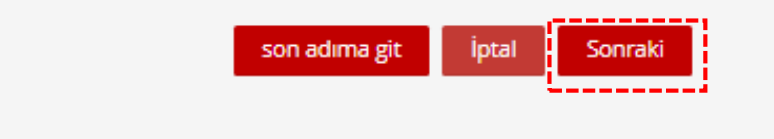

In the next step, you can save the course you want to back up under a different file name, and also change your **"Backup Settings".**

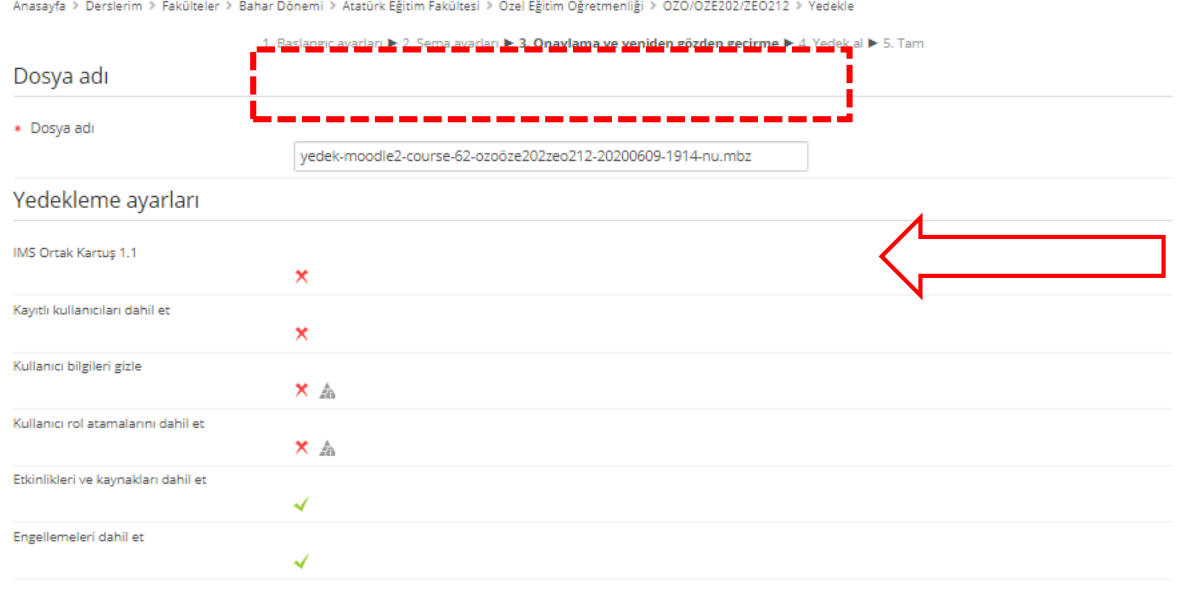

## At the end of the page;

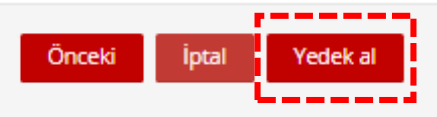

You can create a backup file of your course by clicking on the **"Get Backup"** button.

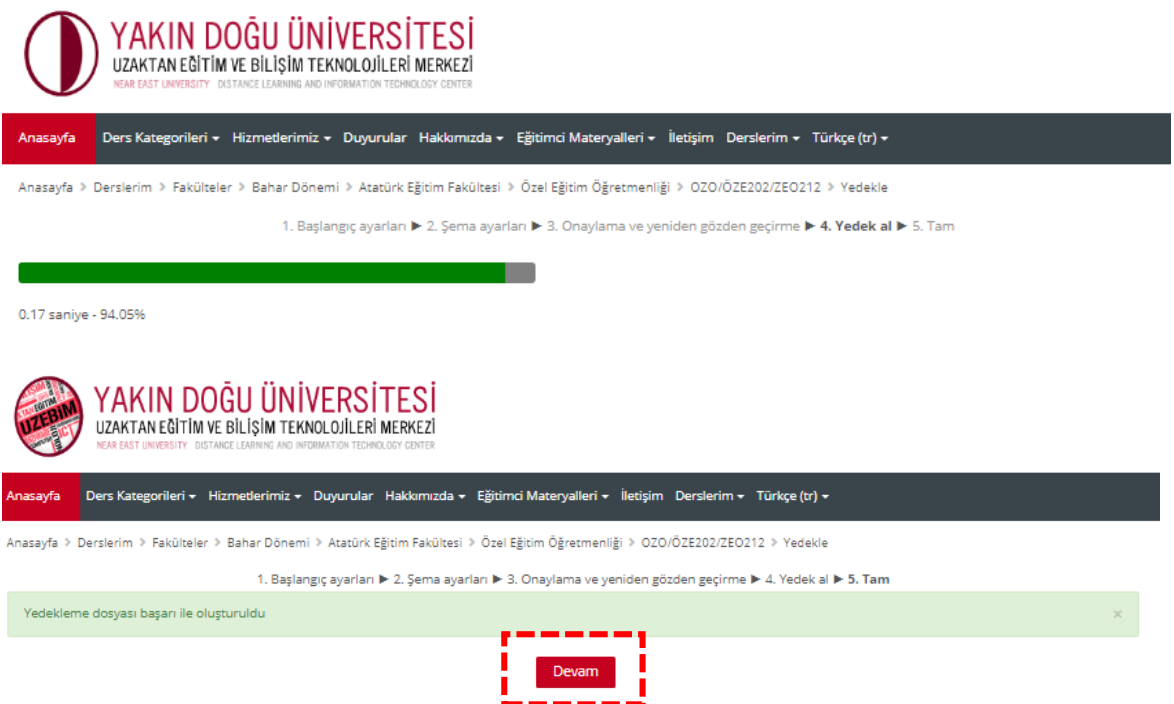

By clicking on the **"Continue"** button, you can proceed to the Download section of your backup file that we have created.

In the **"Course Backup Section"** which opens, you can download the course backup with the **"Download"** option and transfer the update on the selected date to your course again with the **"Restore"** button.

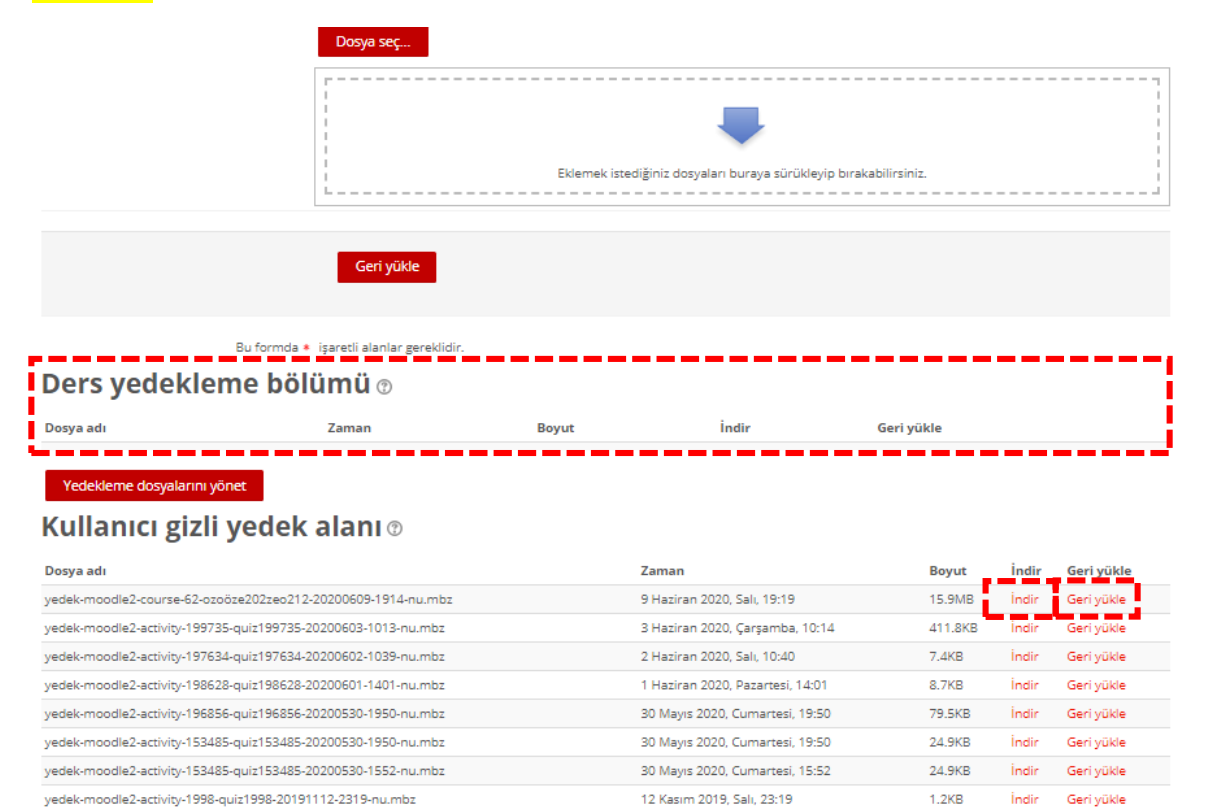